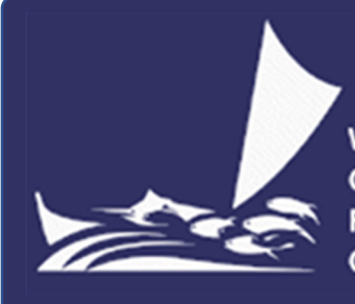

**Western and Central Pacific Fisheries** Commission

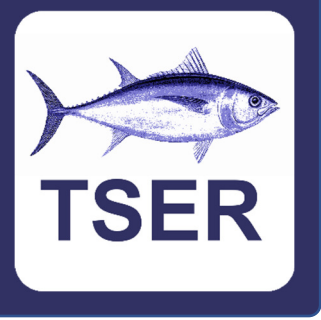

# Guide to the WCPFC High Seas Transhipment Electronic Reporting System (version 1.28)

25 May 2020

# Contents

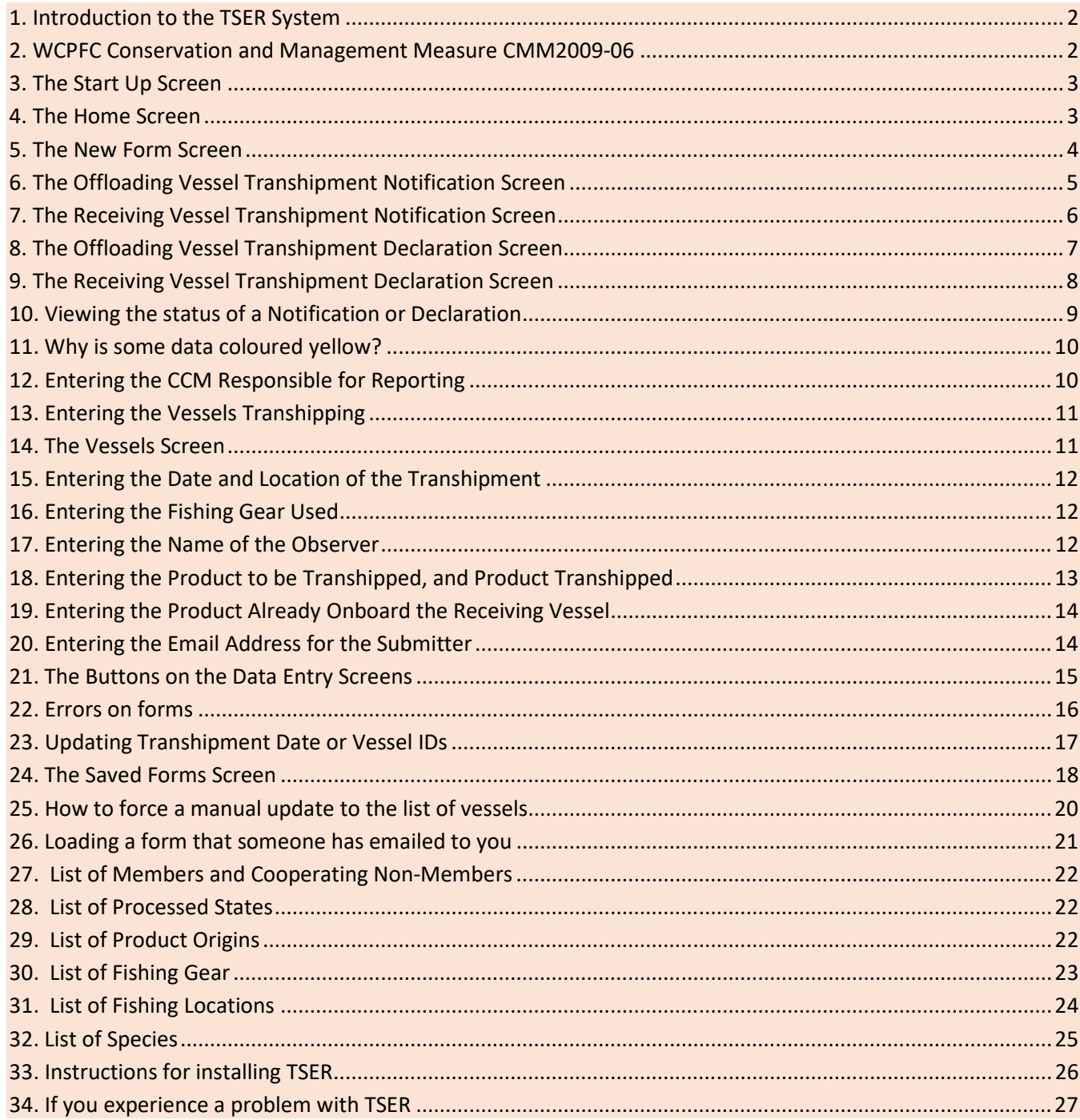

# 1. Introduction to the TSER System

TSER is the abbreviated name of the WCPFC (Western and Central Pacific Fisheries Commission) High Seas Transhipment Electronic Reporting System. TSER is a computer system (app) that allows vessel masters, company managers and staff of national fisheries management agencies to submit high seas transhipment notifications and declarations to the WCPFC electronically.

Some key features of TSER are:

- It is free to download and use (although your internet service provider may still charge you a small amount for the cost of transmitting TSER data).
- It is designed to operate on Windows desktop / laptop computers, or Android tablets or iPads. You should be able to run TSER on any post-2013 computer / tablet. TSER will also run on Android phones and iPhones but using TSER on a phone is "cramped".
- It was designed to work on slow satellite connections, and it transmits very small packages of data. Several hundred transhipment notifications / declarations can be transmitted in 1Mb of data. This means that it is cheap to transmit notifications / declarations, even via satellite.
- It does not require continuous internet connectivity. Because forms are first typed onto your computer or tablet, and then transmitted once you have finished your data entry, TSER only requires an internet connection during the brief period that it is transmitting. If TSER cannot contact the WCPFC the first time, it will automatically try again after a short pause.
- It can be used to create new; and view, edit or cancel previous notifications / declarations. For example, if the date or location of a transhipment changes, it is about 15 seconds work for you to submit an updated notification.
- Most data are entered using drop-down menus. There is little typing.
- Data is checked as you enter it. Missing or bad data is immediately highlighted in yellow.

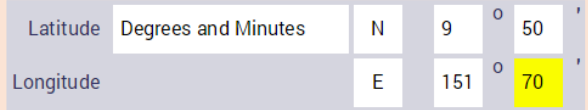

- On the product tables, you can copy data from one row and paste it into another row.
- You can choose the format for reporting latitude and longitude (degrees and minutes, or decimal degrees), and you can choose the format for reporting product quantities (Mt or Kg).
- A copy of any notification or declaration that you send to the WCPFC is automatically stored on your computer/tablet (but you can delete this copy if you want to).
- Although TSER does not use email to transmit data to the WCPFC, you have the option of using email to send a TSER notification or declaration to someone else. This allows you to use TSER entered data for other purposes within your organisation.

### **Instructions on how to obtain and install TSER can be found in section 33 of this document.**

### 2. WCPFC Conservation and Management Measure CMM2009-06

Within the WCPFC, transhipments on the high seas are regulated by Conservation and Management Measure 2009-06 (CMM2009-06). CMM2009-06 can be downloaded from the WCPFC website (link). CMM2009-06 specifies a range of requirements for reporting high seas transhipments. The TSER system has been developed by the WCPFC to meet these requirements; and the associated standards for electronic reporting which have been agreed by the Commission (link). If, for any reason, you cannot get TSER to work; then you will need to manually submit a transhipment notification / declaration in accordance with the requirements contained in CMM2009-06.

### 3. The Start Up Screen

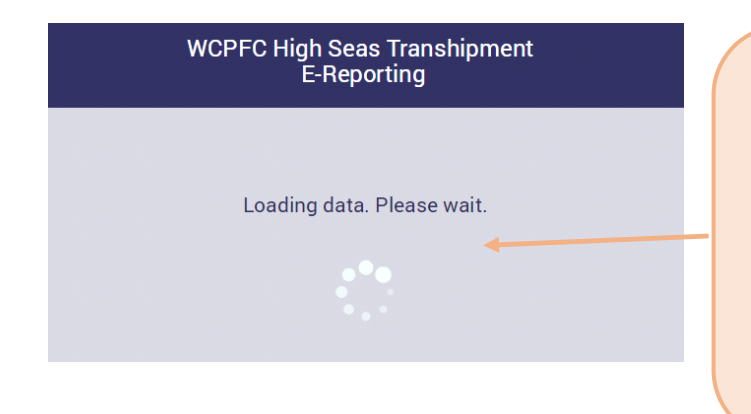

When TSER starts it tries to download an up-todate list of vessels that are authorised to tranship on the high seas. On a fast internet connection this can take up to 20 seconds. On a slow (satellite) internet connection this can take a few minutes. If TSER cannot download an up-to-date list of vessels that are authorised to tranship on the high seas, then it will use the most recent list that it previously downloaded.

### 4. The Home Screen

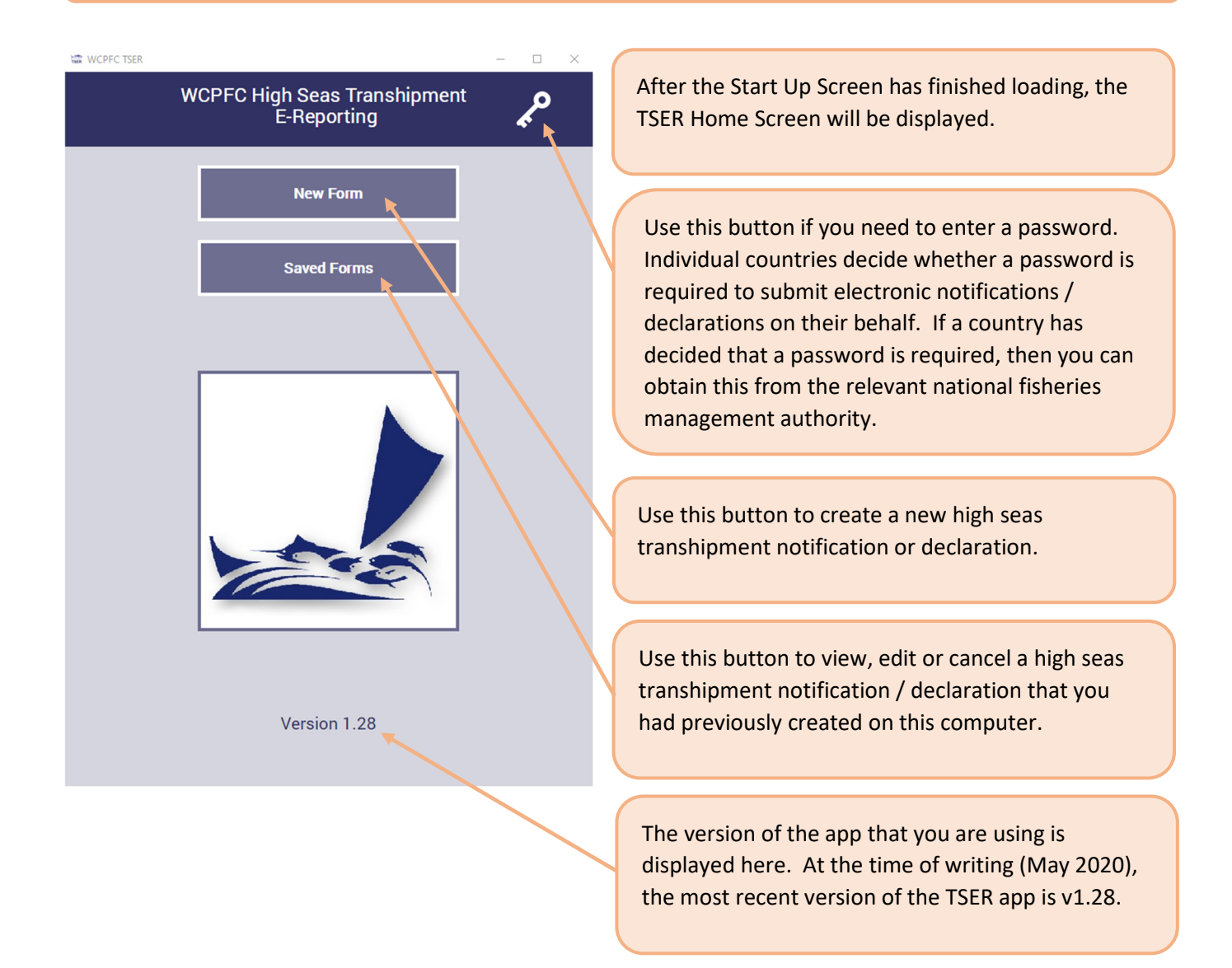

# 5. The New Form Screen

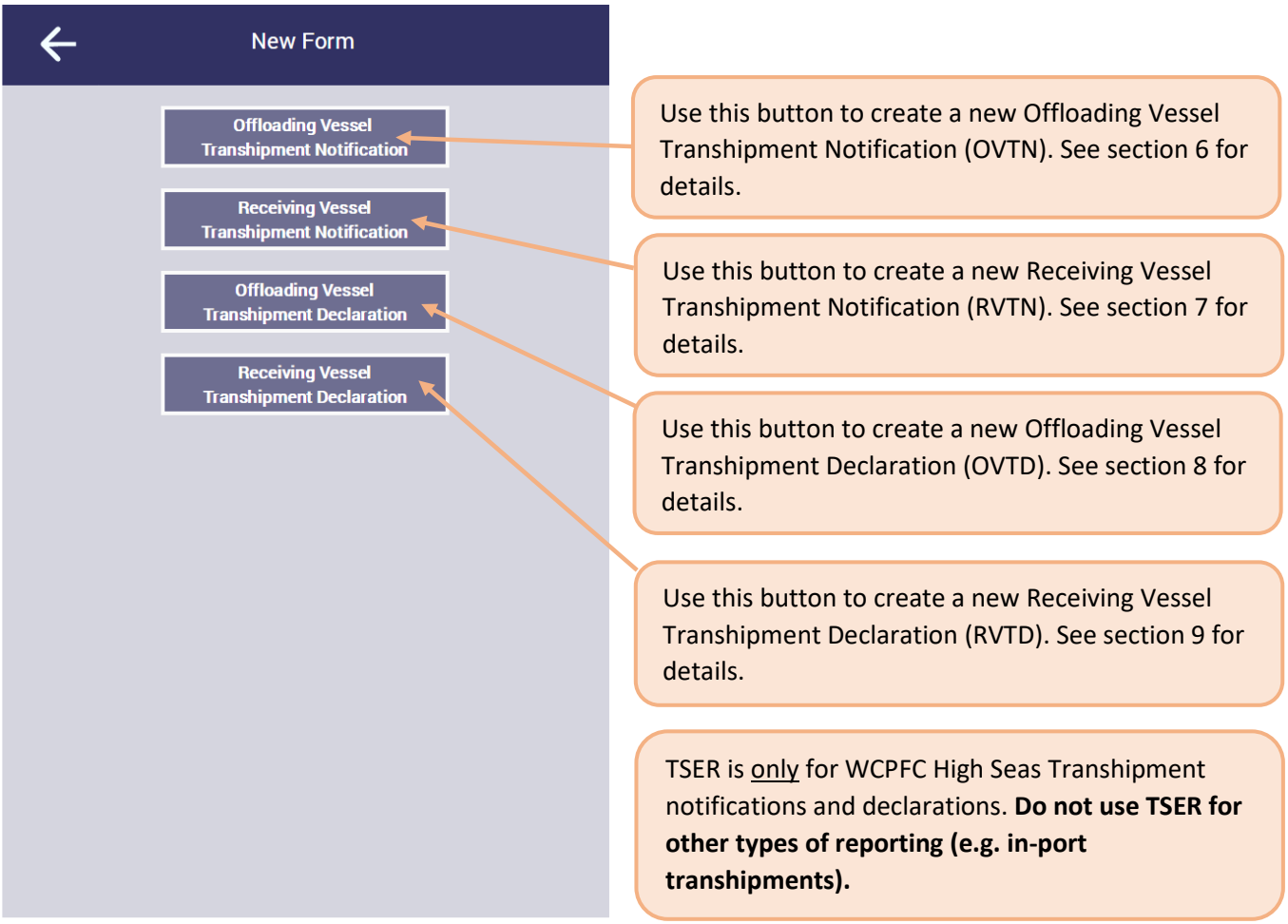

### 6. The Offloading Vessel Transhipment Notification Screen

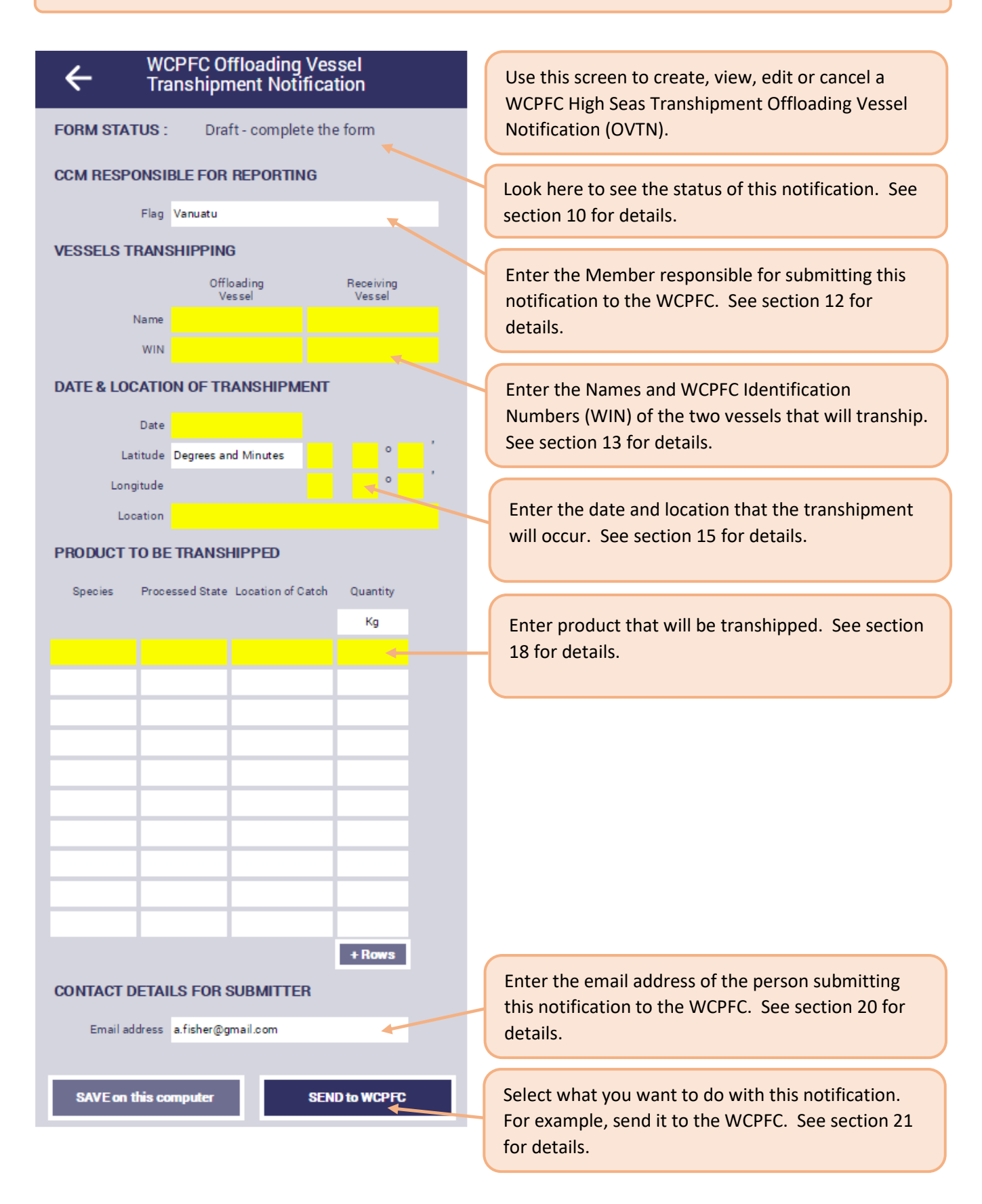

### 7. The Receiving Vessel Transhipment Notification Screen

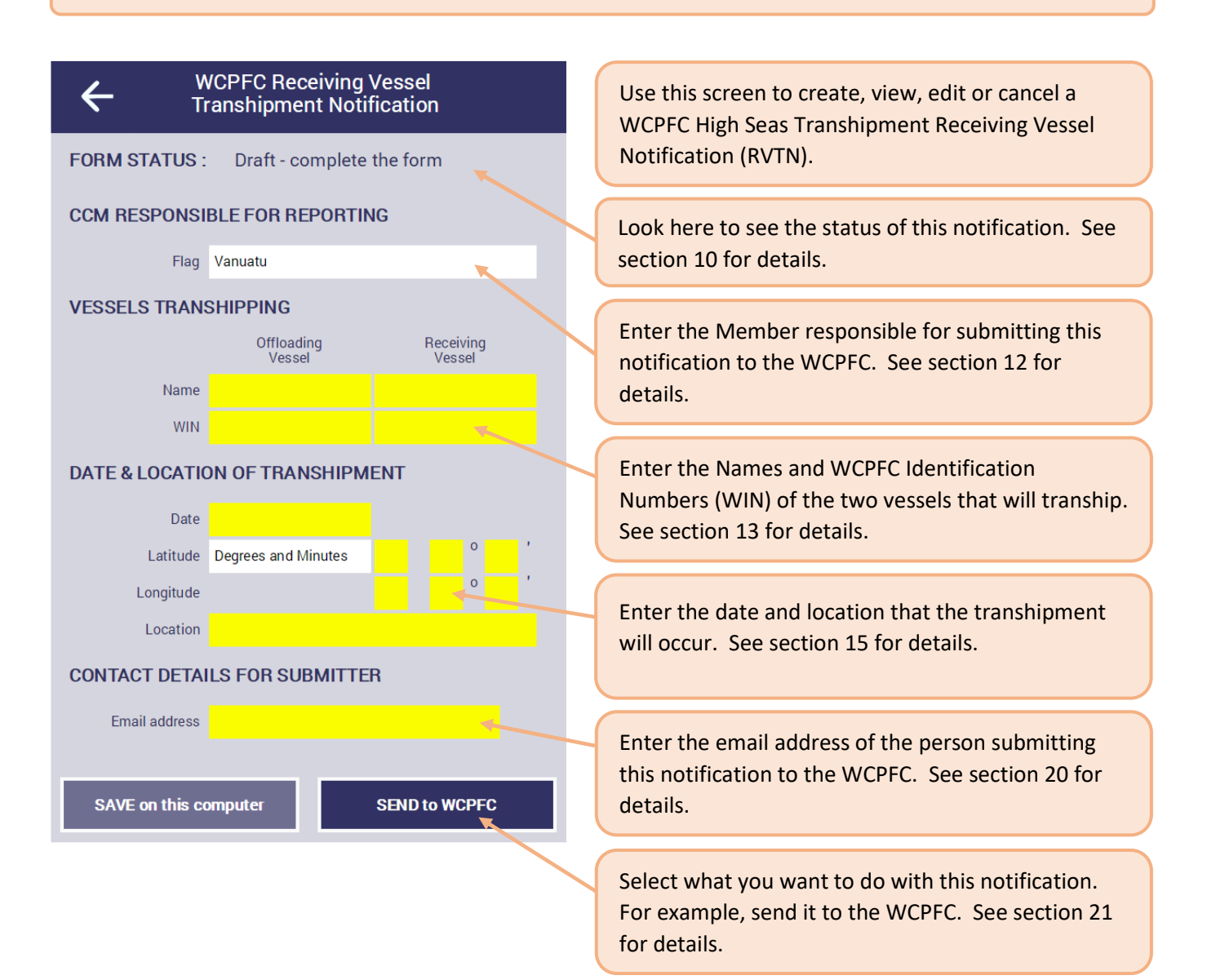

### 8. The Offloading Vessel Transhipment Declaration Screen

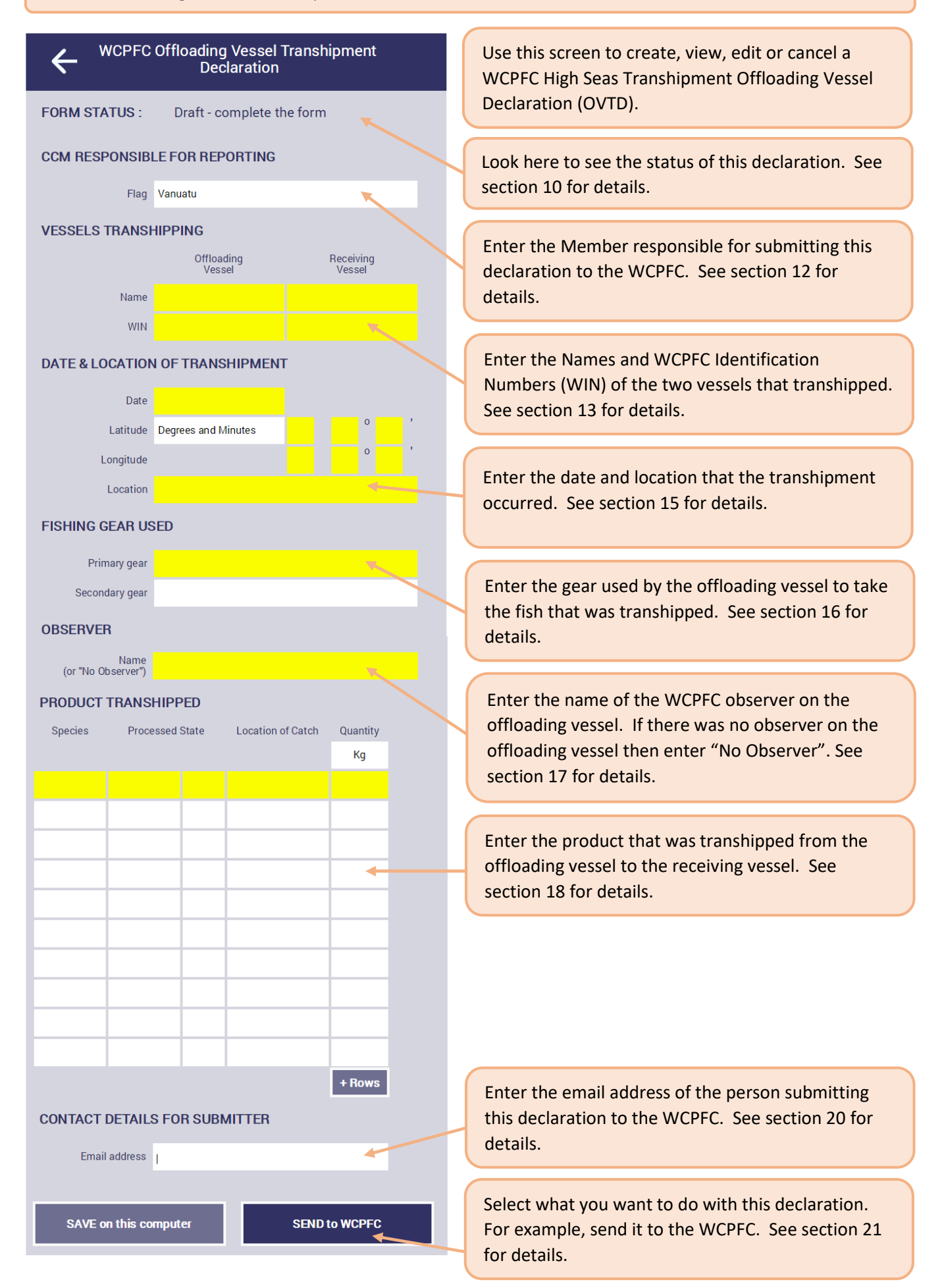

### 9. The Receiving Vessel Transhipment Declaration Screen

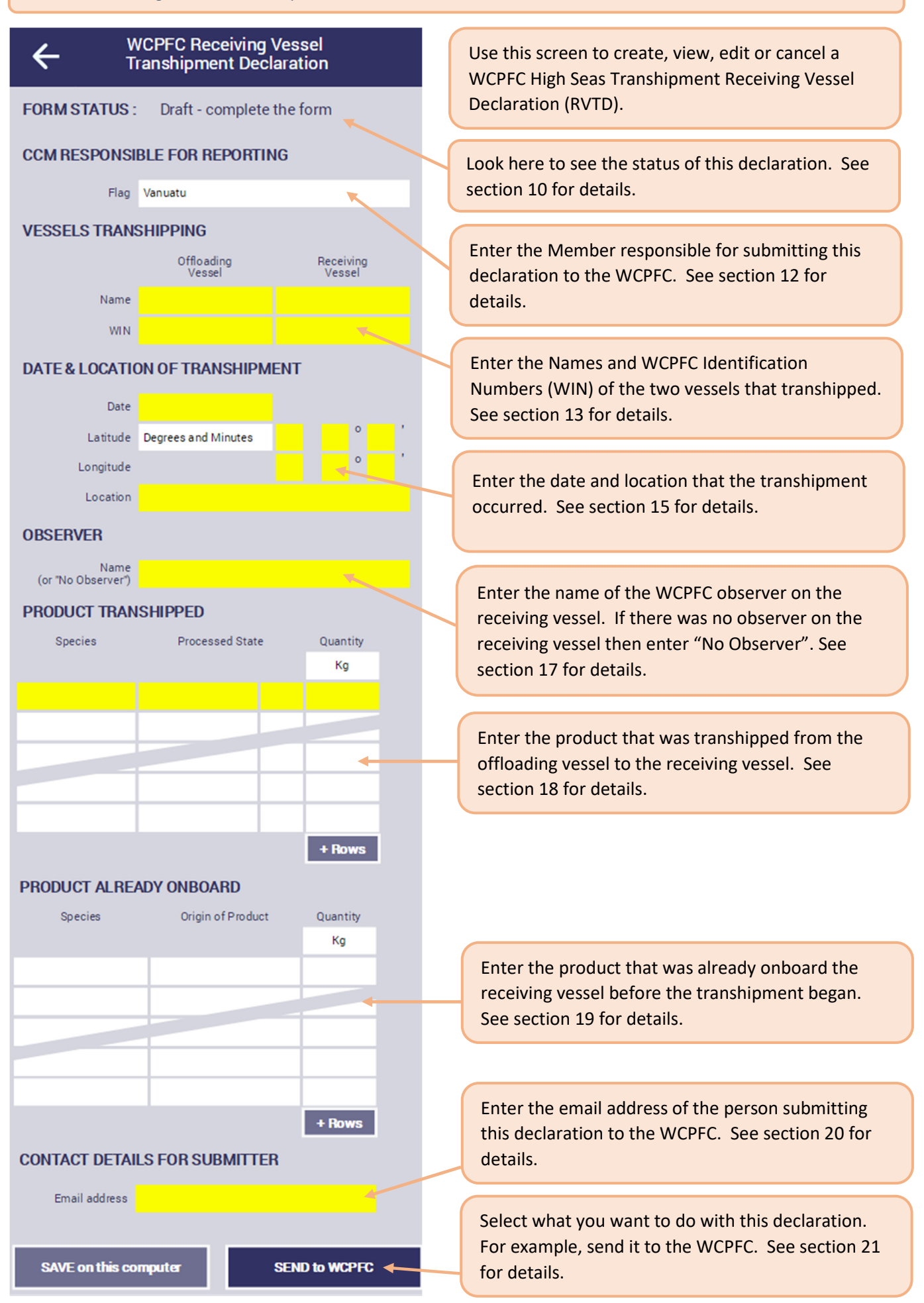

All Notifications and Declarations on TSER have one of five statuses: Draft, Sending, Received, Errors or Cancelled.

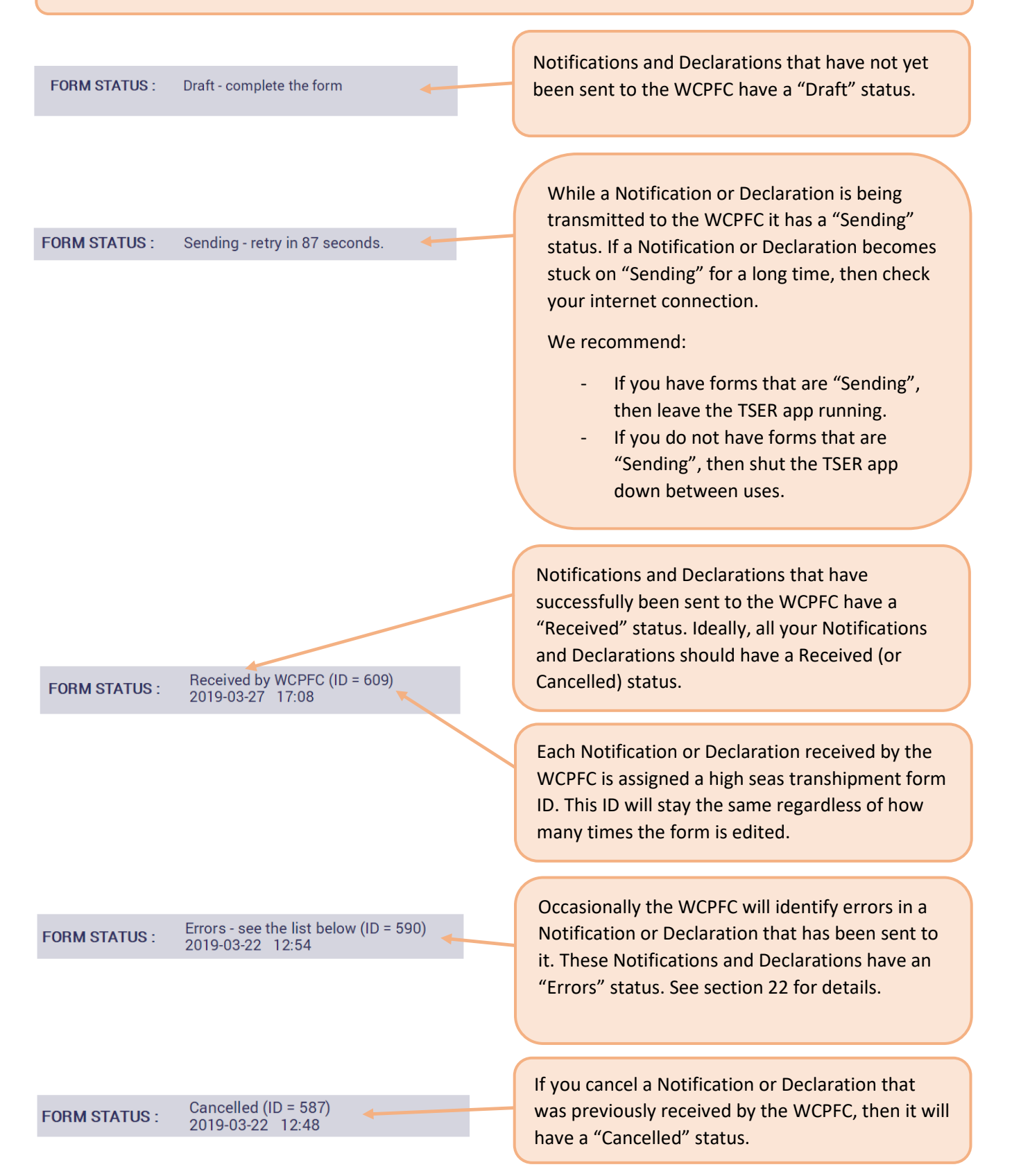

### 11. Why is some data coloured yellow?

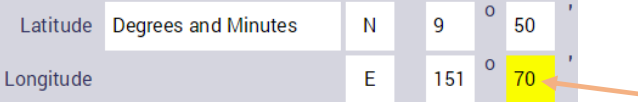

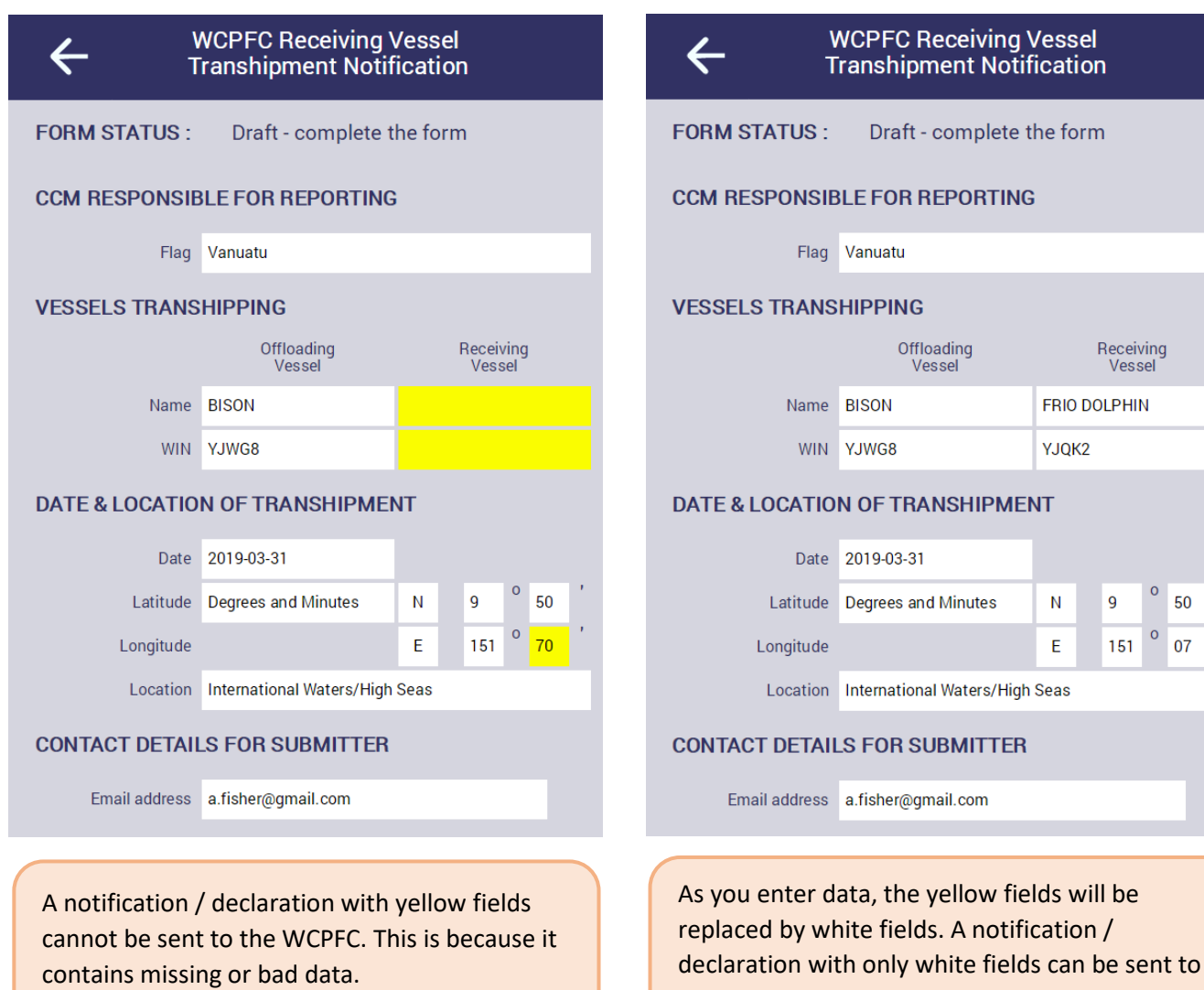

### 12. Entering the CCM Responsible for Reporting

### **CCM RESPONSIBLE FOR REPORTING**

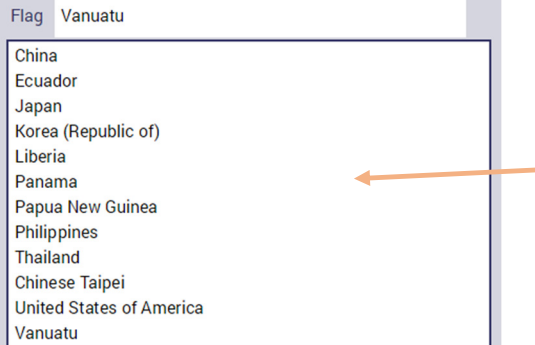

Select the Member or Cooperating Non-Member responsible for reporting the high seas transhipment. Note - in the case of WCPFCnotified charter arrangements, the chartering CCM is responsible for reporting the high seas transhipment. See section 27 for details.

the WCPFC.

The TSER programme automatically checks data as it is entered. Data which is missing or bad is coloured yellow.

> $\mathsf{o}$ 50  $\overline{O}$ 07

# 13. Entering the Vessels Transhipping

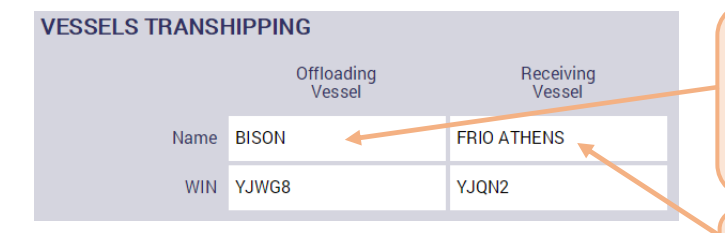

Click here to enter the Name and WCPFC Identification Numbers (WIN) of the Offloading Vessel. This will open the Vessels screen. See section 14 for details.

Click here to enter the Name and WIN of the Receiving Vessel.

# 14. The Vessels Screen

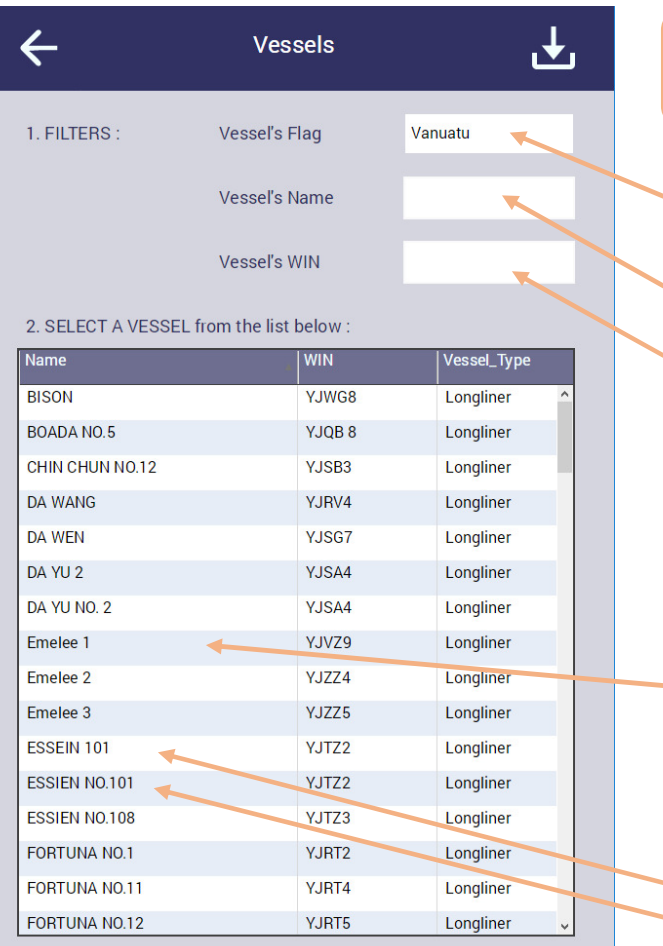

Use the vessels screen to select the Offloading and Receiving vessels.

Select the vessel's flag from the drop-down list.

Optionally, you can enter part of the vessel's name into the vessel's name filter, then press *Enter*. The list of vessels being displayed will be updated to show only those vessels whose name includes the text that you entered. The vessel's WCPFC Identification Numbers (WIN) filter works in the same way.

Click on a vessel to select it. The vessels name and WIN will then be copied into the Notification or Declaration that you are editing.

Note - Within the list of vessels there are often multiple slight variations of the same vessel name. This occurs when the relevant national fisheries management authority describes the same vessel with slightly different names. If the WIN is the same, then it makes no difference which of these variations you select, as this data is cleaned-up after it reaches the WCPFC.

Note - The list contains vessels that are authorised by each Member or Cooperating Non-member's national fisheries management authority to tranship on the high seas. If a vessel is missing from the list:

- it may not be authorised to tranship on the high seas; or
- the TSER app may not yet have downloaded the most up-to-date list of authorised vessels. You can manually force an update to the list using the steps described in section 25.

### 15. Entering the Date and Location of the Transhipment

#### **DATE & LOCATION OF TRANSHIPMENT** Click here to select the date of the transhipment. Date 2019-03-31  $\overline{O}$  $\overline{9}$ 50 Latitude Degrees and Minutes  $\mathsf{N}$ Select the format, Degrees and Minutes or  $\begin{array}{|c|c|}\n\hline\n0 & 07\n\end{array}$ Decimal Degrees, in which you will report latitude 151 Longitude E and longitude. Location International Waters/High Seas Enter the latitude and longitude of transhipment. Note - WCPFC regulations require that this be accurate to within  $1/10^{th}$  of a degree. Select the location of transhipment. Choose from: International Waters / High Seas, WCPFC / IATTC Overlap Area, or Outside WCPFC Convention

Area.

### 16. Entering the Fishing Gear Used

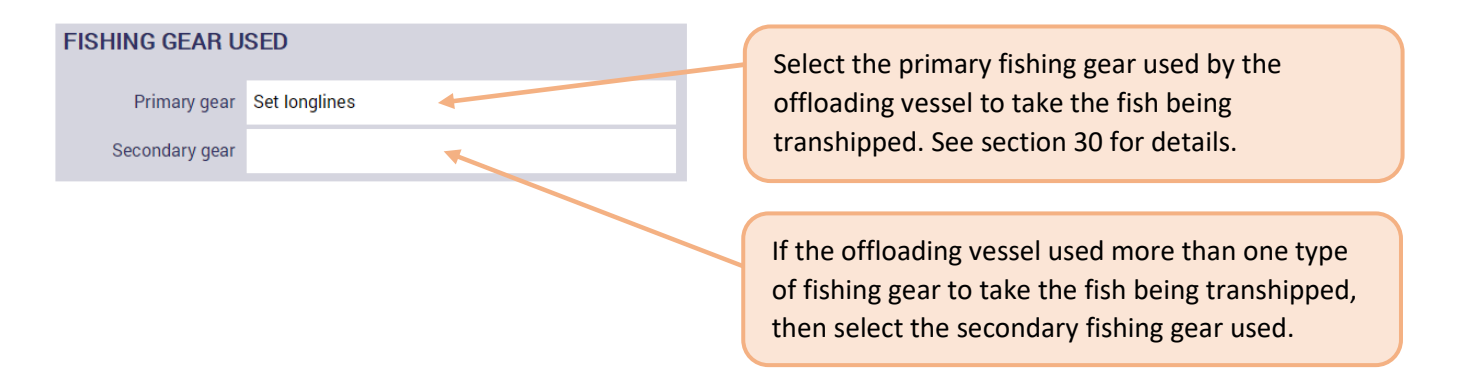

### 17. Entering the Name of the Observer

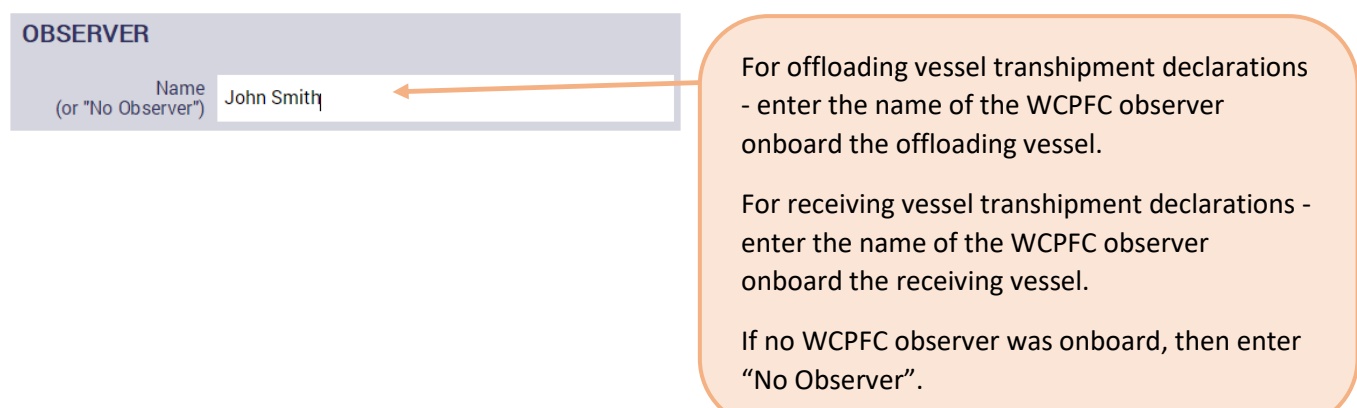

# 18. Entering the Product to be Transhipped, and Product Transhipped

transhipped. See section 32 for a list of valid species.

Select the processed state of the product being transhipped. See section 28 for a list of valid processed states.

Select Frozen or Fresh. Note – this is not required on Offloading Vessel Transhipment Notifications.

Select the location in which the product being transhipped was taken. See section 31 for a list of valid locations. Note - this is not required on Receiving Vessel Transhipment Declarations.

Enter the quantity of product transhipped.

#### **PRODUCT TRANSHIPPED**

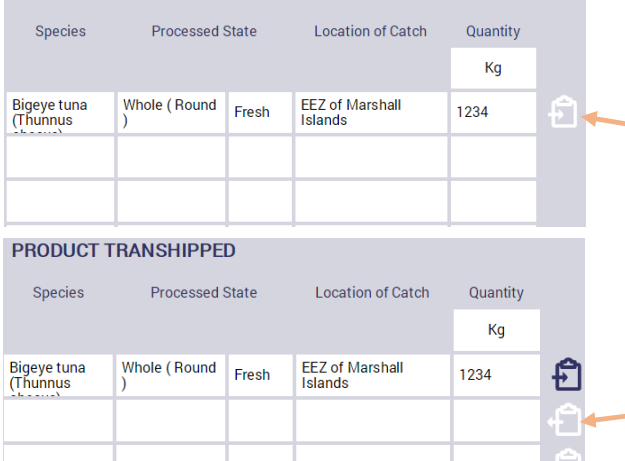

#### **PRODUCT TRANSHIPPED**

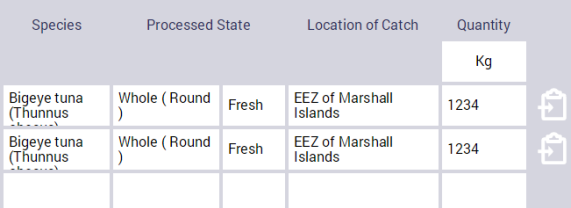

First, select the units of measure (metric tonnes or kilograms) that you are using to report the Select the species of the product being **Select the species of the product being transhipped.** 

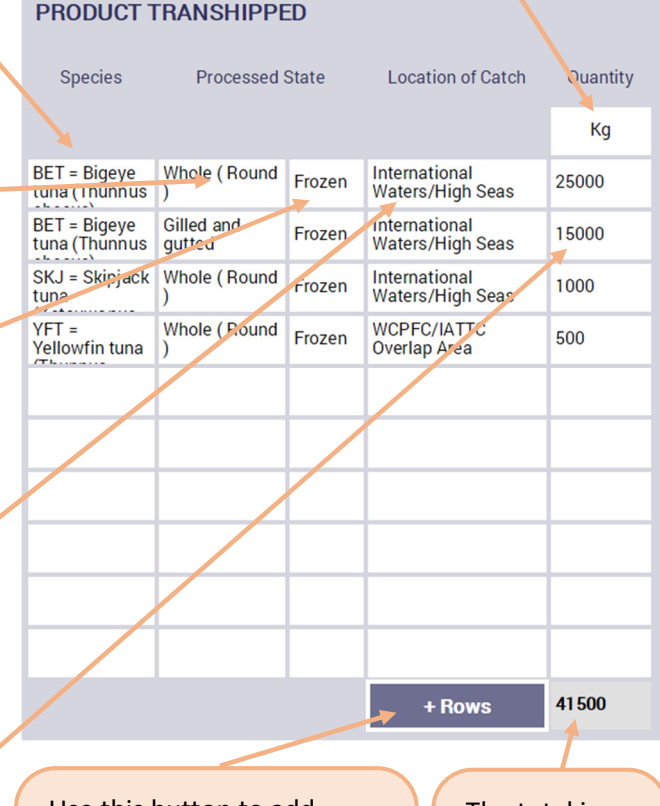

Use this button to add more rows to the table. Enter one row of data for each type of product, from each location, transhipped.

The total is automatically calculated and displayed.

The product tables include copy and paste buttons. To copy a row of data, use this button.

To paste a row of data that you have previously copied, use this button.

### 19. Entering the Product Already Onboard the Receiving Vessel

Report the product that was onboard the receiving vessel before the transhipment started. Note - do not include, in this table, product that was transferred during this transhipment.

Select the species of the product already onboard. See section 32 for a list of valid species.

Select the geographic origin of the product already onboard. See section 29 for a list of valid origins.

Enter the quantity of product already onboard.

Use this button to add more rows to the table. Enter one row of data for each species, from each origin, already onboard.

The total is automatically calculated and displayed.

73625

### 20. Entering the Email Address for the Submitter

### **CONTACT DETAILS FOR SUBMITTER**

Email address a.fisher@gmail.com

Enter the email address of the person submitting this high seas transhipment notification or declaration to the WCPFC. When the notification / declaration is received, the WCPFC will send a confirmation email to this email address.

First, select the units of measure (metric tonnes or kilograms) that you are using to report the quantity of product already onboard.

Origin of Product

WCPFC/IATTC Overlap Area

+ Rows

**WCPFC** Area

**WCPFC Area** 

Quantity Kg

56000

12500

5000

125

PRODUCT ALBEADY ONBOARD

BET = Bigeye tuna (Thunnus WCPFC Area

Species

BET = Bigeye tuna (Thunnus

SFA = Sailfish (Indo-Pacific)

(Istiophorus platypterus)

SKJ = Skipjack tuna<br>(Katsuwonus pelamis)

obesus)

obesus)

### 21. The Buttons on the Data Entry Screens

At the bottom of the four data entry screens there are a set of buttons. These buttons control what happens to the data that you have entered. Some of the buttons only appear after you have submitted the notification / declaration.

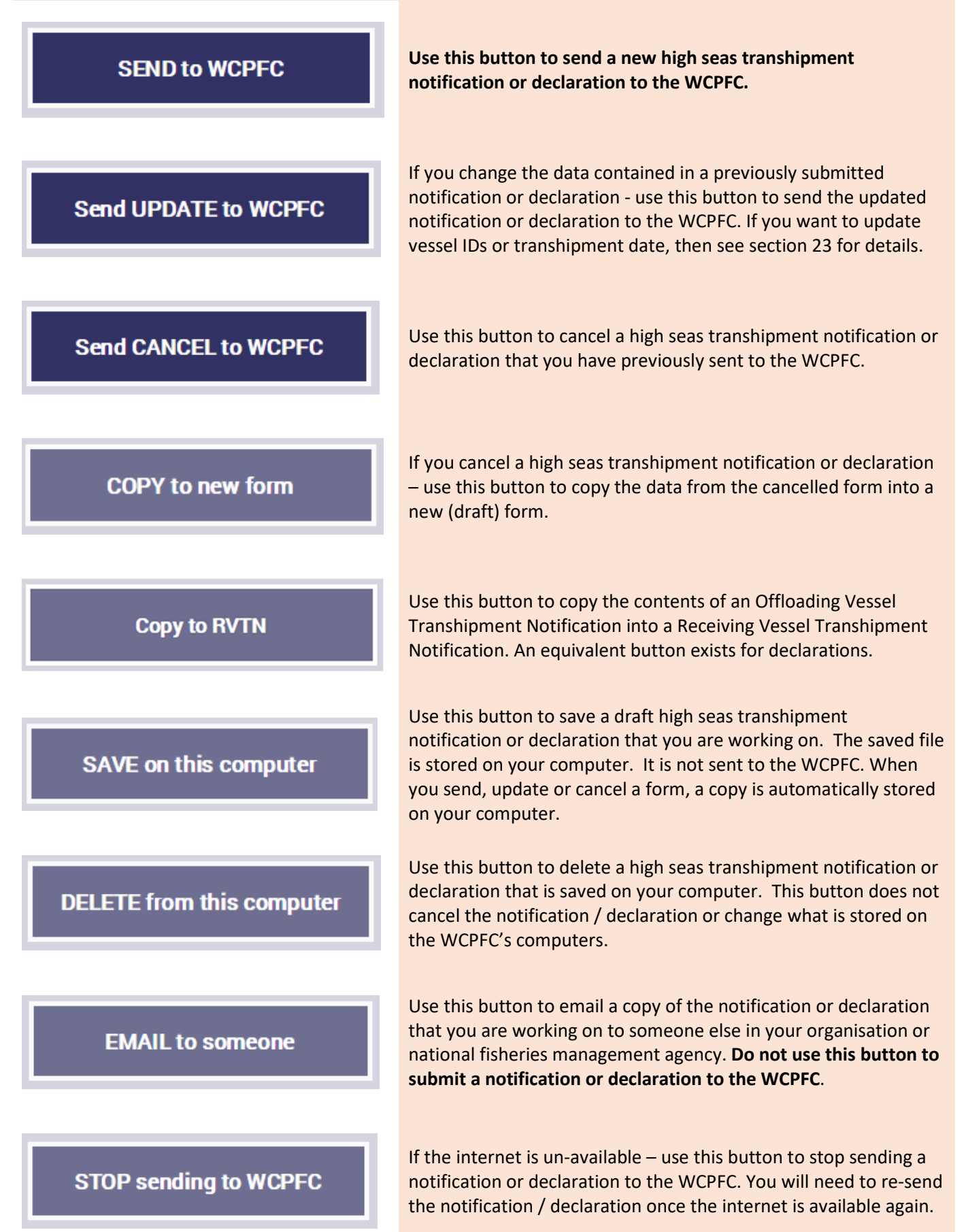

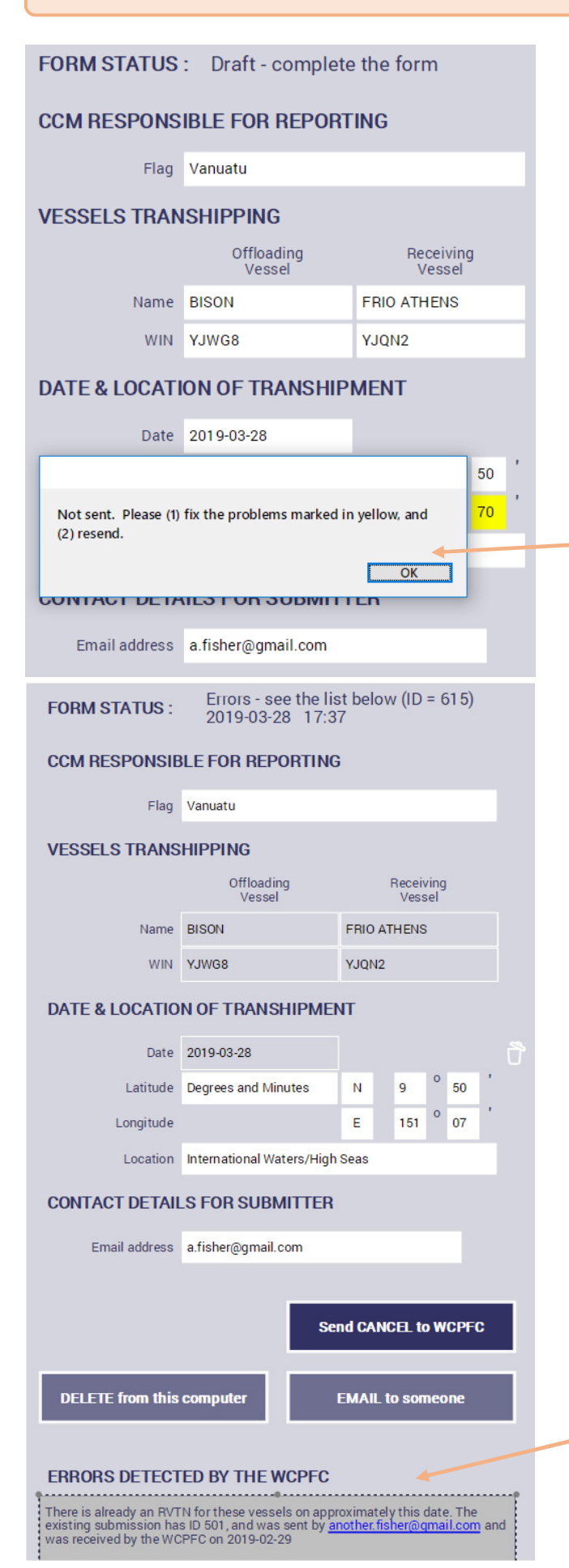

If you try to send a notification or declaration with missing or bad data, then you will see this error message. You must correct any errors marked in yellow before you send a notification or declaration to the WCPFC.

Because the data that you enter is error checked before you send it, it will be rare for you to receive an error message back from the WCPFC. The two most likely exceptions to this rule are:

**Duplicate errors -** When a form is received by the WCPFC, it is checked to make sure that there is not already another form of the same type, for the same vessels, and approximately the same transhipment date. If a duplicate is detected, then the newer form will be rejected. If the data on the newer form is correct, then you will need to either:

- o Send an update to the older form; or
- o Have the older form cancelled, and re-send the new form.

**Password errors** - You will receive an error message if your country requires that a password be supplied when submitting data on its behalf, and you have not supplied the correct password. In this case you should (1) obtain the correct password from your national fisheries management agency, and (2) enter the password using the key button on the home screen, and (3) re-send.

# 23. Updating Transhipment Date or Vessel IDs

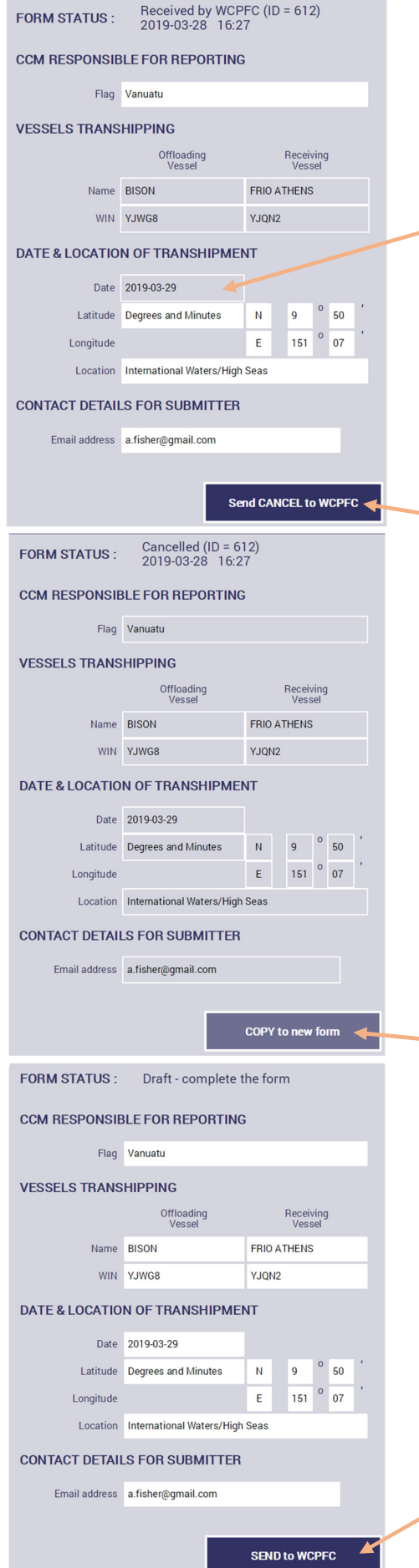

When the WCPFC receives a notification or declaration, the transhipment date and vessel identities are "locked". If you want to update the transhipment date or vessel identities on a form, then you must:

(1) Cancel the current notification / declaration; then

(2) Copy the cancelled notification / declaration; then

 (3) Update the transhipment date or vessel IDs in the resulting draft notification / declaration; then

(4) Send the updated notification / declaration to the WCPFC.

### 24. The Saved Forms Screen

Use the Saved Forms screen to load a notification or declaration that has previously been created on this computer. Once loaded - you can: view, edit, update, cancel, delete or email the form.

Use the Folder button to change the folder, on your computer / network, that forms are stored in. This option is only available on Windows versions of the app. It is sensible to store forms in a folder that is automatically backed up.

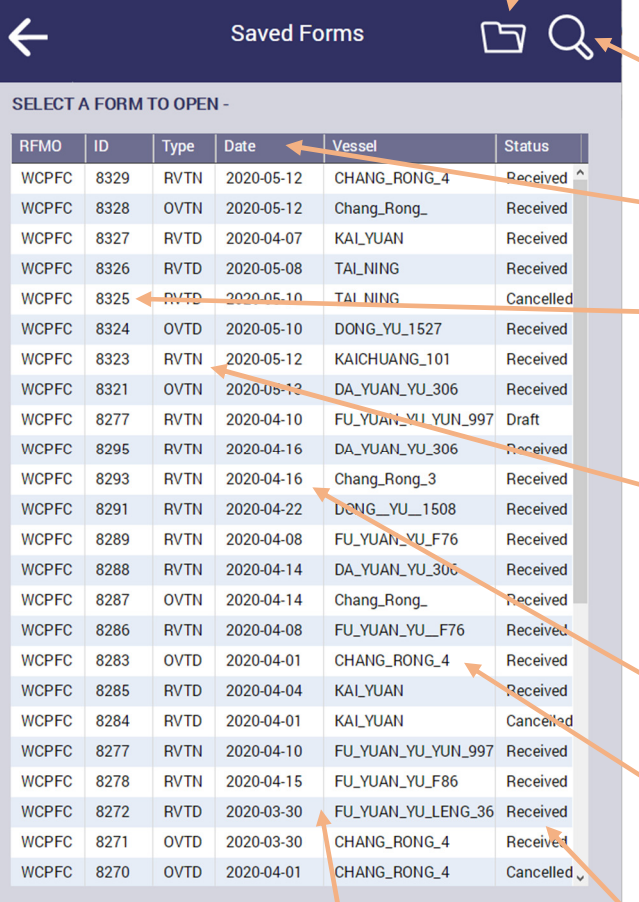

### **Click on a form to view / edit it.**

Use the Search button to filter the list of forms being displayed. The filter function is described in the next page.

Click on the column headings to sort the table.

The WCPFC High Seas Transhipment submission ID.

The type of notification / declaration:

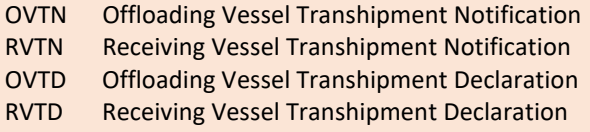

The date of the transhipment.

The name of the offloading vessel (on OVTN and OVTD forms) or receiving vessel (on RVTN and RVTD forms).

The status of the notification / declaration. See section 10 for details. Ideally, every entry in this column should be either "Received" or "Cancelled". Any other entry indicates a notification / declaration that does not yet comply with WCPFC regulations or standards.

If you have a lot of forms in your Saved Forms folder then it can become difficult to find the notification / declaration that you want. There is a filter option that can help with this.

Use the filter boxes to restrict the list of forms being displayed in the table to only those in which:

- The transhipment date was before or after the dates that you enter; and
- The offloading and receiving vessels have the WCPFC Identification Numbers (WIN) that you enter.

The filter is applied as soon as one criterion is entered. You do not need to enter all four criteria.

To filter on a vessel WIN, you must enter the full WIN then press *Enter*. Note - this is different from how the WIN filter works on the Vessels screen.

Click on the search button to toggle the display of the filter boxes ON / OFF.

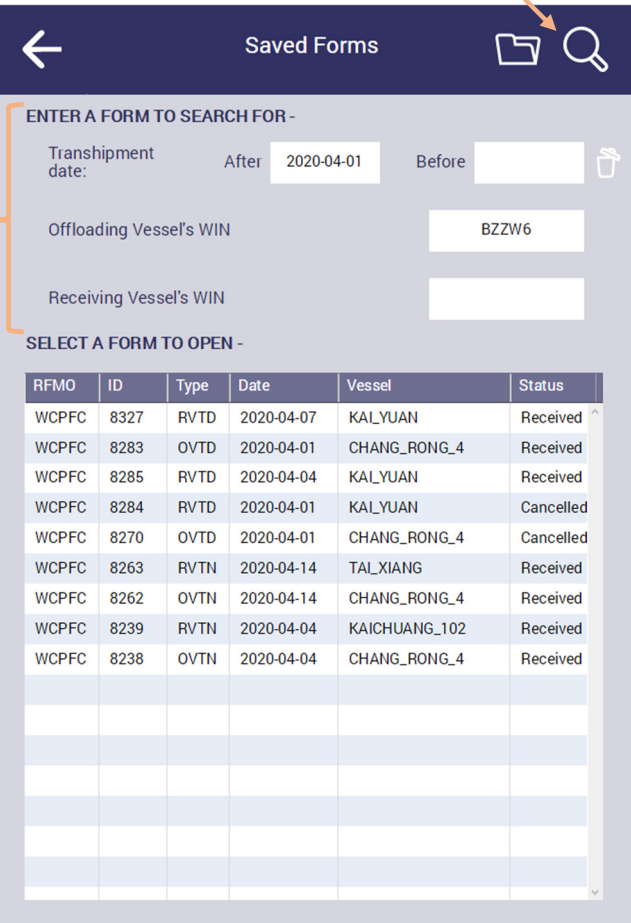

The Vessels Screen lists vessels that are authorised by each Member or Cooperating Non-member's national fisheries management authority to tranship on the high seas. But, the TSER app was designed to work over satellite internet connections and the app tries to minimise the amount of data that it sends and receives. Specifically, the app monitors how often you use the list of vessels for each flag and regularly updates only those lists that you use often. If you have not used the list of flag ABC's vessels for many months, then the app will allow this list to become out of date. If this becomes a problem, then you can manually force an update to any flags list of vessels. There are two steps to this process.

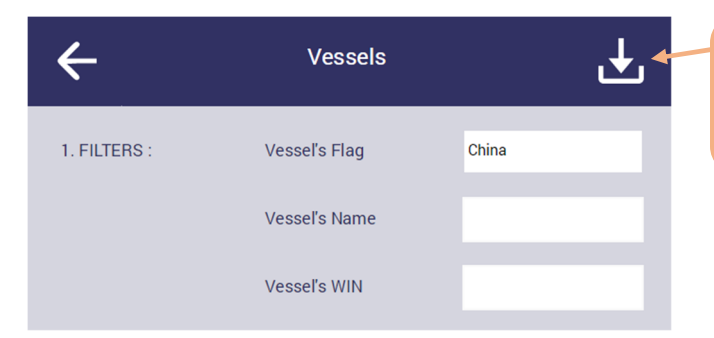

Step 1 – On the Vessels screen, click on the Download button. This will open the Update Vessel List screen.

# $\leftarrow$

**Update Vessel List** 

SELECT A LIST to update:

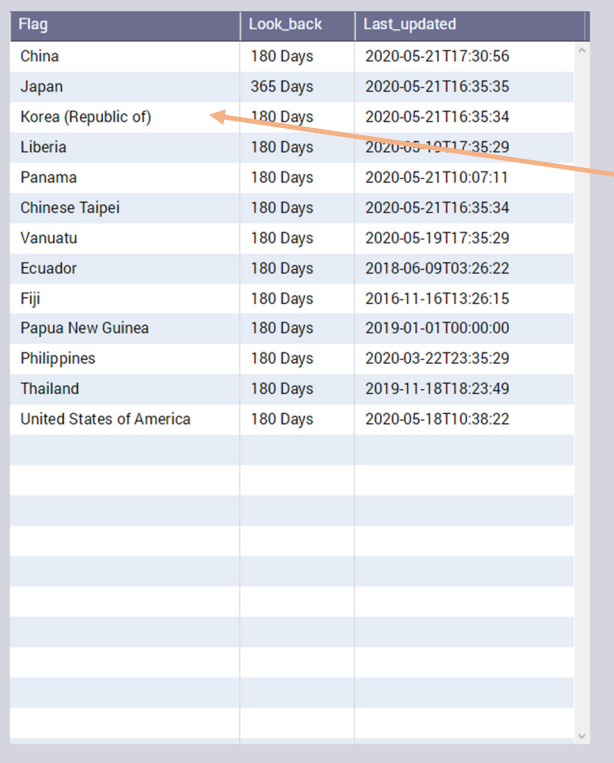

Step 2 – On the Update Vessel List screen, click on a Member or Cooperating Non-member. This will give you the option of downloading all vessels authorised by that flag (within the past 180 days, 365 days or 730 days) to tranship on the high seas. An internet connection is required. If someone emails an electronic WCPFC High Seas Transhipment notification or declaration to you, then you can load this into your TSER app.

### **On a Windows computer:**

- 1) Open your email programme
- 2) Open the email which has the notification or declaration attached and click on the attached notification or declaration (RFMO) file
- 3) Download the attached notification or declaration
- 4) Optional If you do not know where the TSER apps Saved Forms folder is located on your computer, then:
	- a) Open the TSER app
	- b) In the TSER app home screen, click on the Saved Forms button
	- c) In the Saved Forms screen, click on the Folder button
	- d) The location of the TSER apps Saved Forms folder is display on the  $2<sup>nd</sup>$  line of the pop-up screen. After you have noted this location, press *Cancel*.

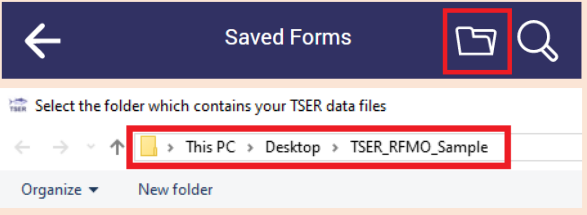

5) Use Window's File Explorer to move or copy the notification or declaration (RFMO) file from the computer's downloads folder to the TSER apps Saved Forms folder.

### **On an Android tablet or phone:**

- 1) Open your email programme
- 2) Open the email which has the notification or declaration attached and click on the attached notification or declaration (RFMO) file
- 3) Download the attached notification or declaration
- 4) Open the TSER app
- 5) In the TSER app home screen, click on the Saved Forms button
- 6) In the Saved Forms screen, click on the + button in the top right of the screen
- 7) You may be prompted to allow the app to access files on your device. If this occurs, then click *Allow*.
- 8) In the Add A File screen, click on the notification or declaration that you want to load
- 9) Choose to Move or Copy the form.

### **On an iPad or iPhone:**

- 1) Open your email programme
- 2) Open the email which has the notification or declaration attached and click on the attached notification or declaration (RFMO) file
- 3) When prompted with a list of apps that could be used to open the file, choose WCPFC TSER.

The emailed notification or declaration will now be available in your Saved Forms screen.

The lists that follow are accurate in mid-2019 but may occasionally be updated at the WCPFC's discretion.

# 27. List of Members and Cooperating Non-Members

China

Ecuador Japan

Korea (Republic of)

Liberia

Panama

Papua New Guinea

Philippines

Thailand

Chinese Taipei

United States of America

Vanuatu

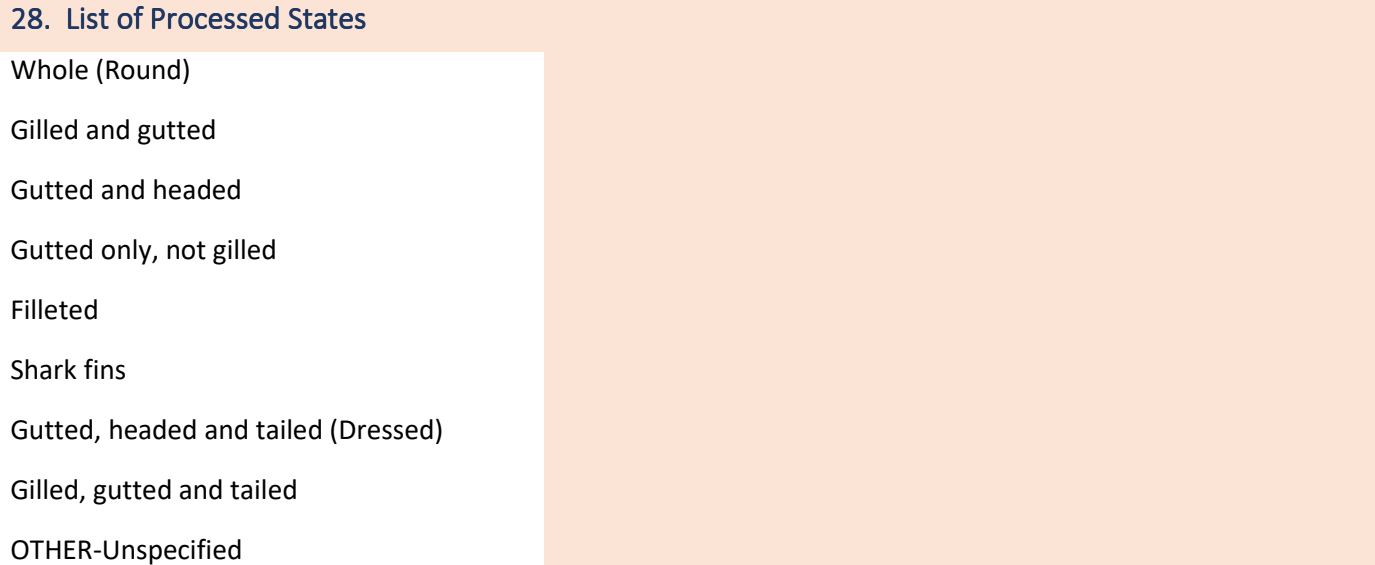

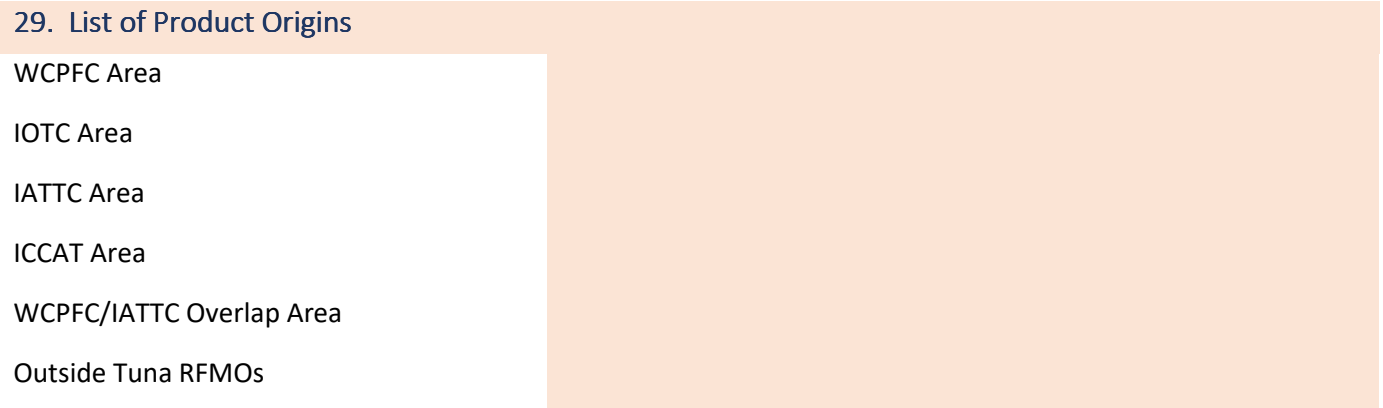

### 30. List of Fishing Gear

Set longlines Drifting longlines Longlines (not specified) Trolling lines Handlines and pole-lines (hand operated) Handlines and pole-lines (mechanized) Hooks and lines (not specified) With purse lines (purse seine) One boat operated purse seines Two boats operated purse seines Without purse lines (lampara) Beach seines Boat or vessel seines Danish seines Scottish seines Pair seines Seine nets (not specified) Portable lift nets Boat-operated lift nets Shore-operated stationary lift nets Lift nets (not specified) Set gillnets (anchored) Driftnets Encircling gillnets Fixed gillnets (on stakes) Trammel nets Combined gillnets-trammel nets Gillnets and entangling nets (not specified) Gillnets (not specified) Harpoons Recreational fishing gear Miscellaneous gear

### 31. List of Fishing Locations

EEZ of American Samoa

EEZ of Australia

EEZ of China

EEZ of Commonwealth of the Northern Mariana Islands

EEZ of Cook Islands

EEZ of Federated States of Micronesia

EEZ of Fiji

EEZ of French Polynesia

EEZ of Guam

EEZ of Indonesia

EEZ of Japan

EEZ of Kiribati

EEZ of Korea (Republic of)

EEZ of Marshall Islands

EEZ of Nauru

EEZ of New Caledonia

EEZ of New Zealand

EEZ of Niue

EEZ of Palau

EEZ of Papua New Guinea

EEZ of Philippines

EEZ of Pitcairn

EEZ of Samoa

EEZ of Solomon Islands

EEZ of Chinese Taipei

EEZ of Tokelau

EEZ of Tonga

EEZ of Tuvalu

EEZ of United States of America

EEZ of Vanuatu

EEZ of Wallis and Futuna

International Waters/High Seas

WCPFC/IATTC Overlap Area

Outside WCPFC Convention Area

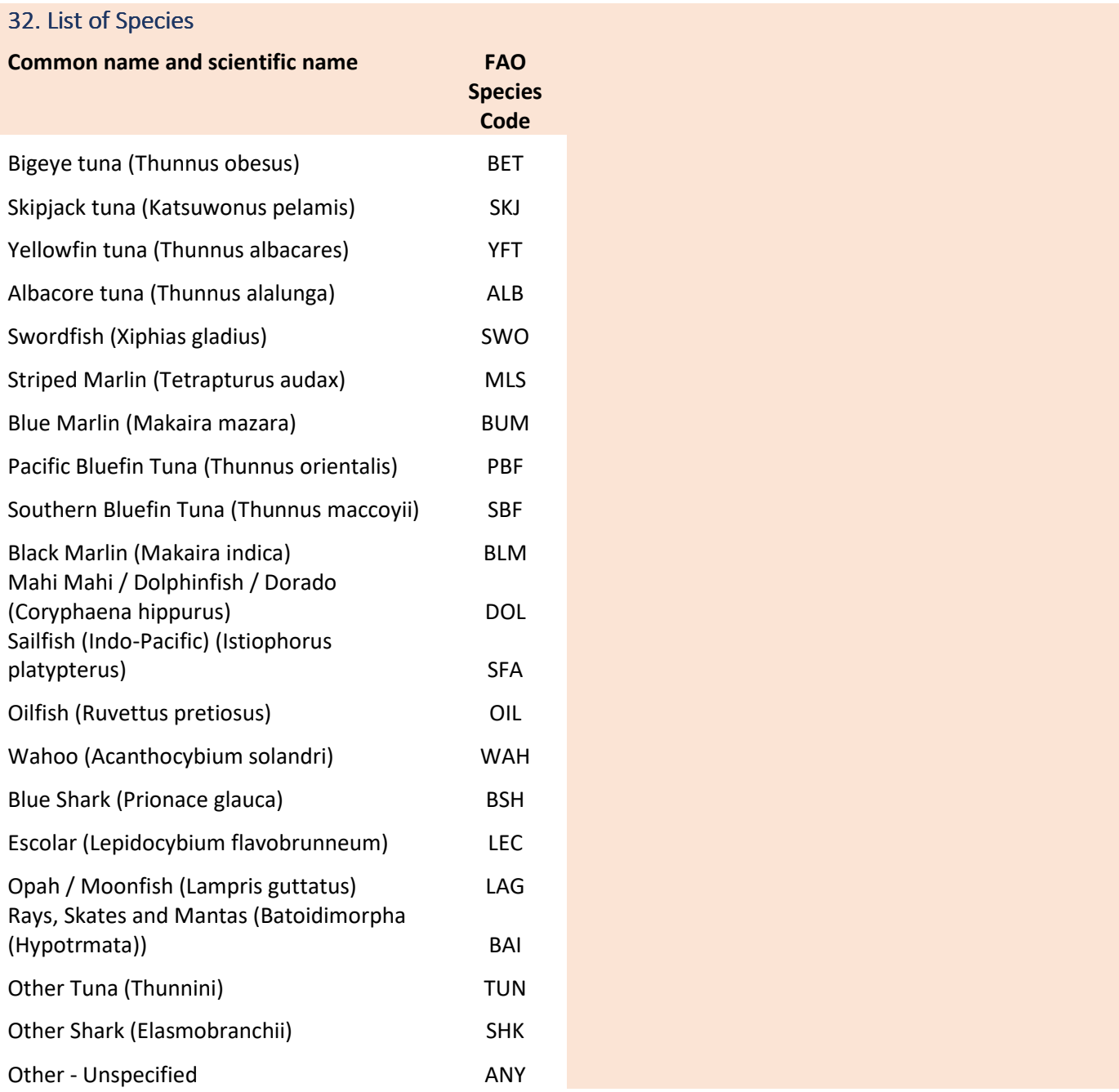

# 33. Instructions for installing TSER

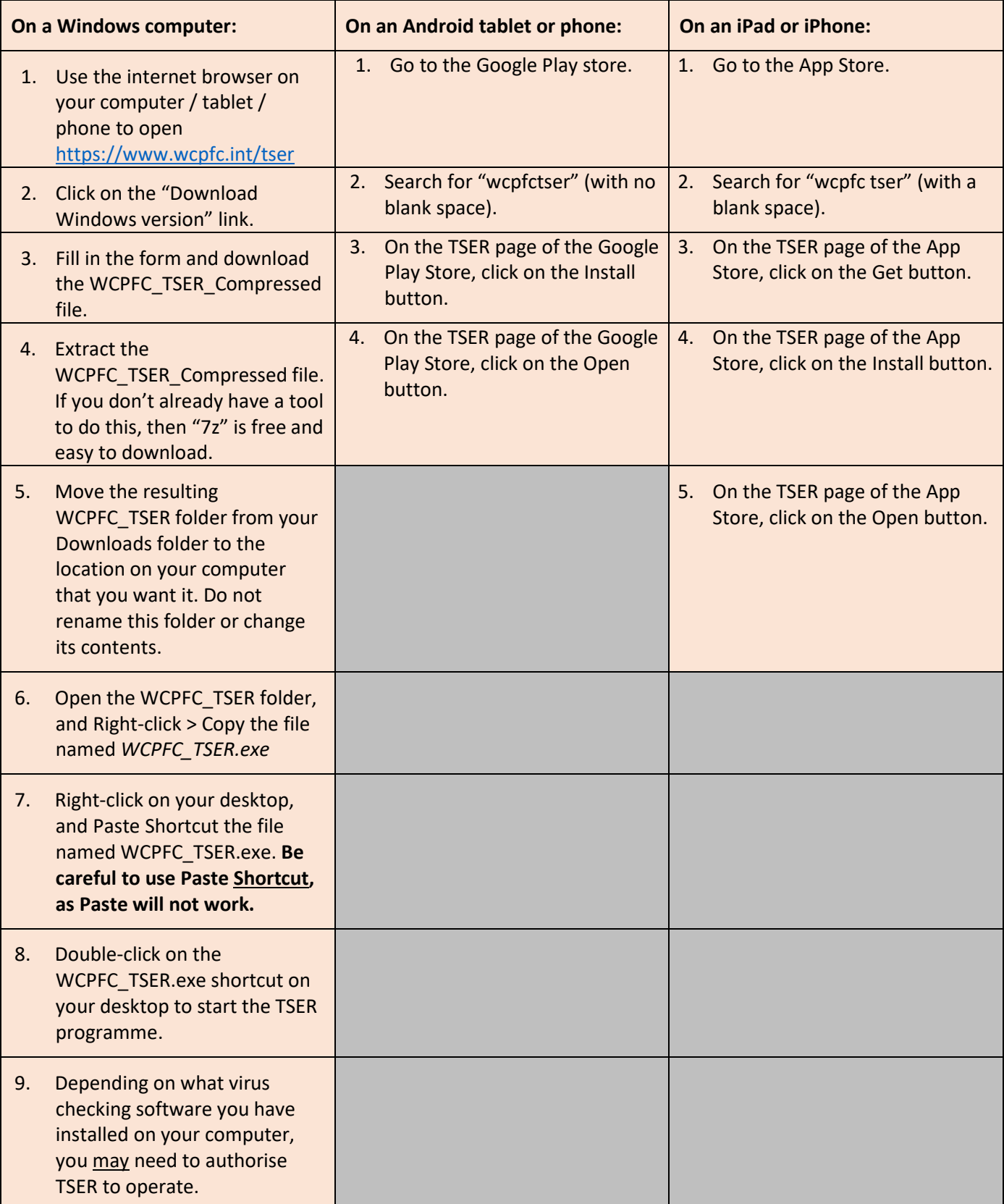

### **Note on updating to a newer version of TSER**

The WCPFC may periodically release new versions of TSER that add new features or fix known problems. Updating to a newer version of TSER will not delete any notifications and declarations that are saved on your computer.

### **Note on un-installing TSER**

On Android and IOS devices - un-installing TSER will automatically delete all notifications and declarations that are saved on your tablet / phone. The WCPFC will still hold copies of the notifications and declarations that you had previously sent to it; but unless you have saved another copy of the same notification or declaration onto a different tablet / phone, then it will become impossible for you to electronically update or cancel the original notification / declaration.

On Windows computers - un-installing TSER will not automatically delete any notifications and declarations that are saved on your computer.

### 34. If you experience a problem with TSER

We want to know about problems so that we can fix them. If you experience a problem with TSER that you cannot resolve:

- o Submit your notification / declaration manually to the WCPFC by emailing it to transhipment@wcpfc.int; and
- $\circ$  Let us know about the problem by emailing us at transhipment@wcpfc.int. Please include the TSER log file in your email. The log file can be accessed by clicking on the version number on the TSER Home Screen.

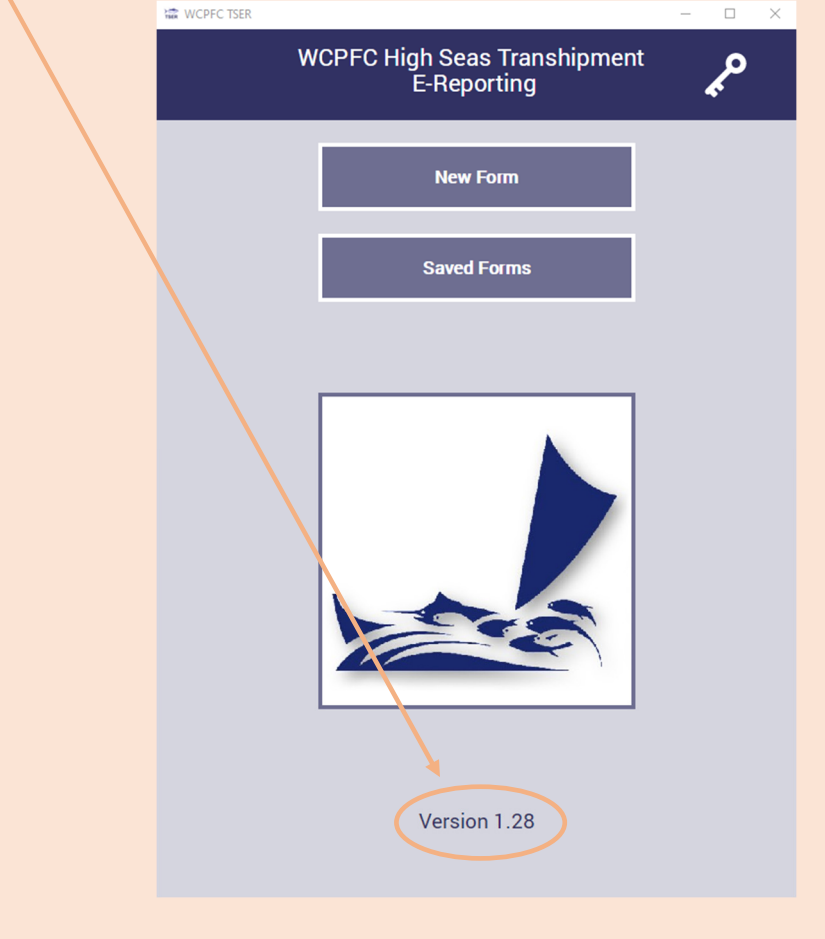